## Banner Telehealth.

# Getting Started with eVisit on Your Personal Computer

You've set up your video visit with your provider and now it's time to access Banner Telehealth online. Follow the instructions below to access Banner eVisit from your personal computer.

#### **1**. Open your email and look for the eVisit invitation.

Email Sender shown as: <u>no-reply@evisit.com</u> Email Subject: Welcome to Banner Virtual AI and eVisit

#### 2. Click "Click here"

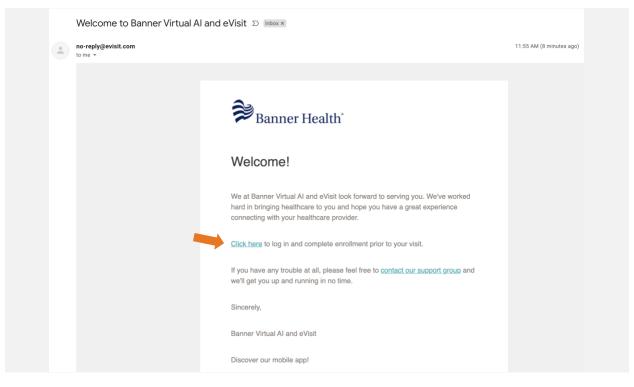

**3.** You will arrive at the page shown below. Your email is entered automatically. Enter the password you would like to use in both "Password" and "Password Confirmation".

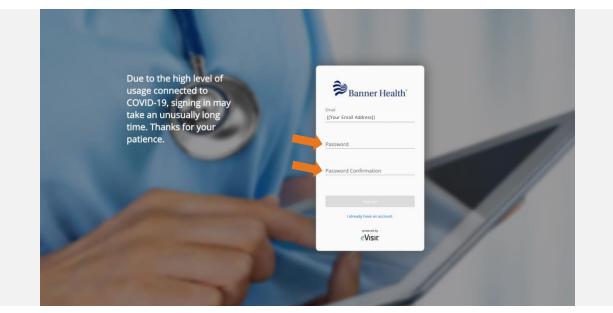

4. Read the listed terms and conditions and privacy policy, then check the boxes if you agree to them. Click "Register".

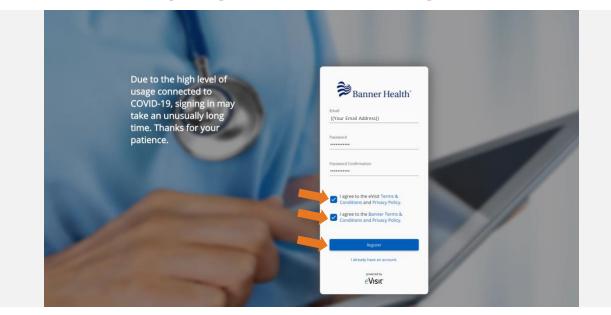

**5.** You will be asked to complete your account details to see your provider. Click "Continue" to begin.

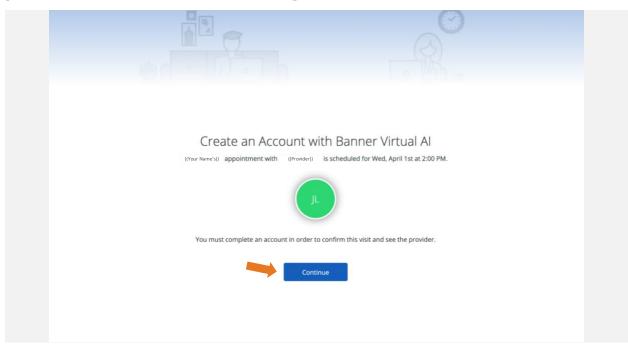

6. Select whether or not you are a dependent.

| ្ត្រឹស្ដឹ<br>Before we get<br>We need to know if ((Name) |     |
|----------------------------------------------------------|-----|
| No                                                       | Yes |

| 1        |                           |                          |                 |                            | R                                                                                   |   |
|----------|---------------------------|--------------------------|-----------------|----------------------------|-------------------------------------------------------------------------------------|---|
|          | () About                  | You                      | Account Setup   |                            | ③ Welcome                                                                           |   |
| rt here  | parent or guardian please | needs the following info | on below and yo | er to provi<br>u will be a | de medical services. If you are a<br>able to add your dependent later.<br>Last Name |   |
| Address  |                           |                          |                 |                            | Address 2 (optional)                                                                |   |
| City     |                           | State                    |                 | Ŧ                          | ZIP Code                                                                            |   |
| Mobile F | hone                      | Date of Birth            | Sex             | Ŧ                          | Time Zone<br>America/Phoenix (MST -0700)                                            | v |
|          |                           |                          | Continue        |                            | since an hochik (MSI -0700)                                                         |   |

**7.** Fill in your information, then click "Continue".

8. Add a profile picture if you wish. Feel free to skip this step.

| About You             | 2 Account Setup                 | (3) Welcome           |
|-----------------------|---------------------------------|-----------------------|
|                       | dd a Profile Pictu              |                       |
| Help your provider go | et to know you by making your p | rofile more personal. |
|                       | JK                              |                       |
|                       | Back Upload                     |                       |
|                       |                                 |                       |
|                       |                                 |                       |

**9.** Add a dependent if you'd like. You can also choose to do this later and skip this step.

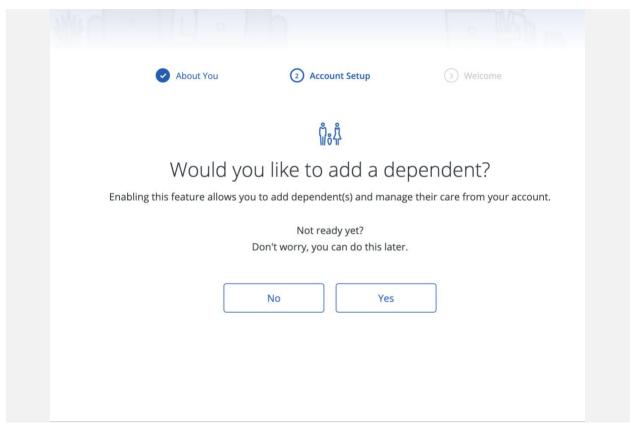

**10.** Your account is established. Click "continue".

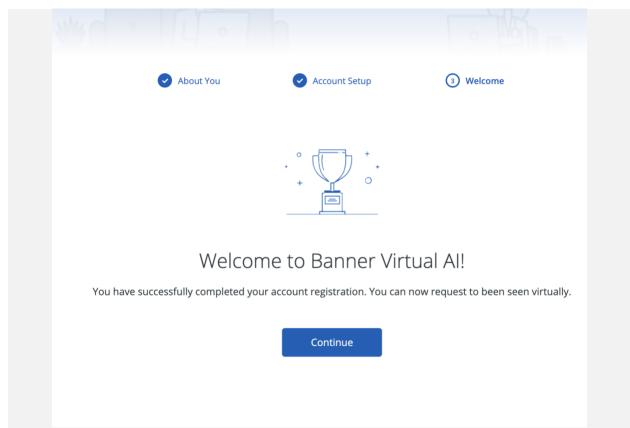

**11.** Fill in a short reason for your appointment, a description of your illness, then click "Continue".

| Banner Health                                    | Jamie Kiefer 👻   |
|--------------------------------------------------|------------------|
|                                                  |                  |
| - The                                            |                  |
| Your Appointment                                 |                  |
| * Note: if this is an emergency please dial 911. | 1                |
| Short reason for request                         |                  |
| Description of illness                           | 1                |
|                                                  |                  |
| Add Attachment * Cannot exceed 100 MB            |                  |
|                                                  |                  |
|                                                  | Go Back Continue |
|                                                  |                  |

**12.** Read the acknowledgement and click the checkbox. Then click "Confirm Visit".

| Review your scheduled visit's details.                                                                                                    |
|----------------------------------------------------------------------------------------------------|
| <ul> <li>I acknowledge that I have read and fully understand the information and forms that Banner Health has provided to me regarding this telemedicine visit. By clicking below, I am signing the forms electronically and my electronic signature will be considered an original signature for all purposes and will have the same force and effect as an original signature.</li> <li>Wednesday, April 1st at 2:00 PM</li> </ul> |
| ((Your name))<br>((Birthdate))<br>((Email Address))                                                                                                    |

### 13. You are ready for your appointment!

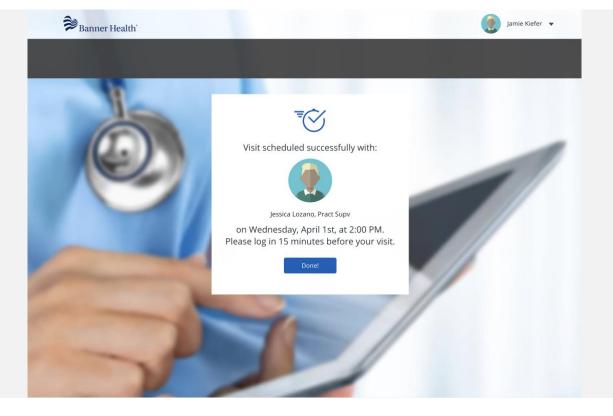